# <span id="page-0-0"></span>Excel融合分析如何实现有系统数据+手工输入内容的报表

### 1. 背景

使用Excel融合分析我们可以对系统上的数据做到自助取数,但是有些时候我们还需要添加备注信息对数据 进行说明。

#### [1. 背景](#page-0-0) [2. 要求](#page-0-1) [3. 演示](#page-0-2) [4. 资源下载](#page-5-0)

## <span id="page-0-1"></span>2. 要求

自定义一个行列固定的报表,通过公式获取想要的数据,之后添加备注对数据情况进行描述。

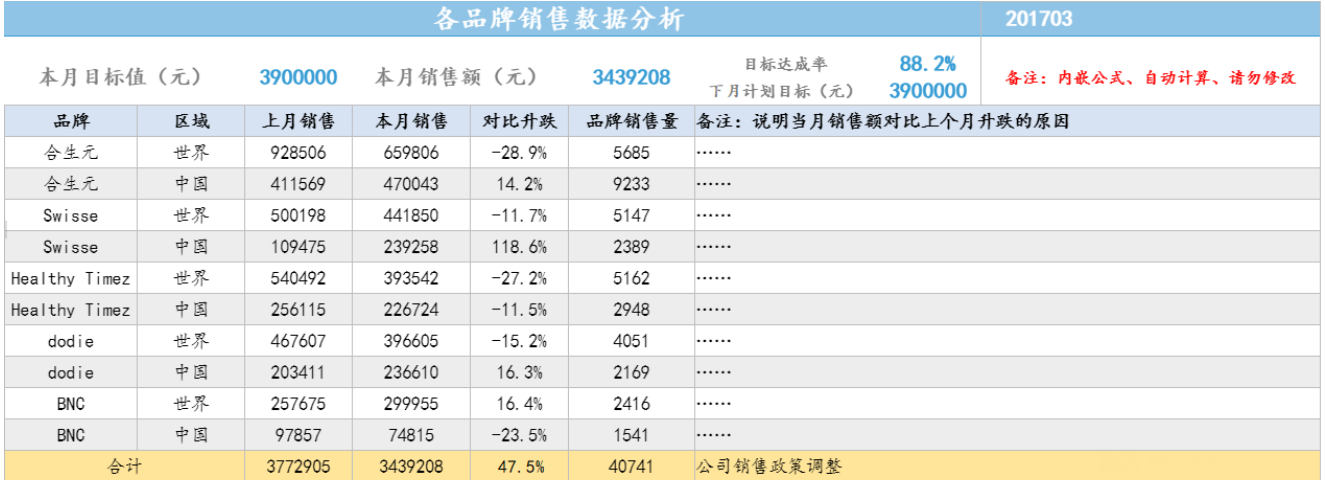

### <span id="page-0-2"></span>3. 演示

1、登录电子表格,将需要的字段数据拖拽到Excel融合分析中。

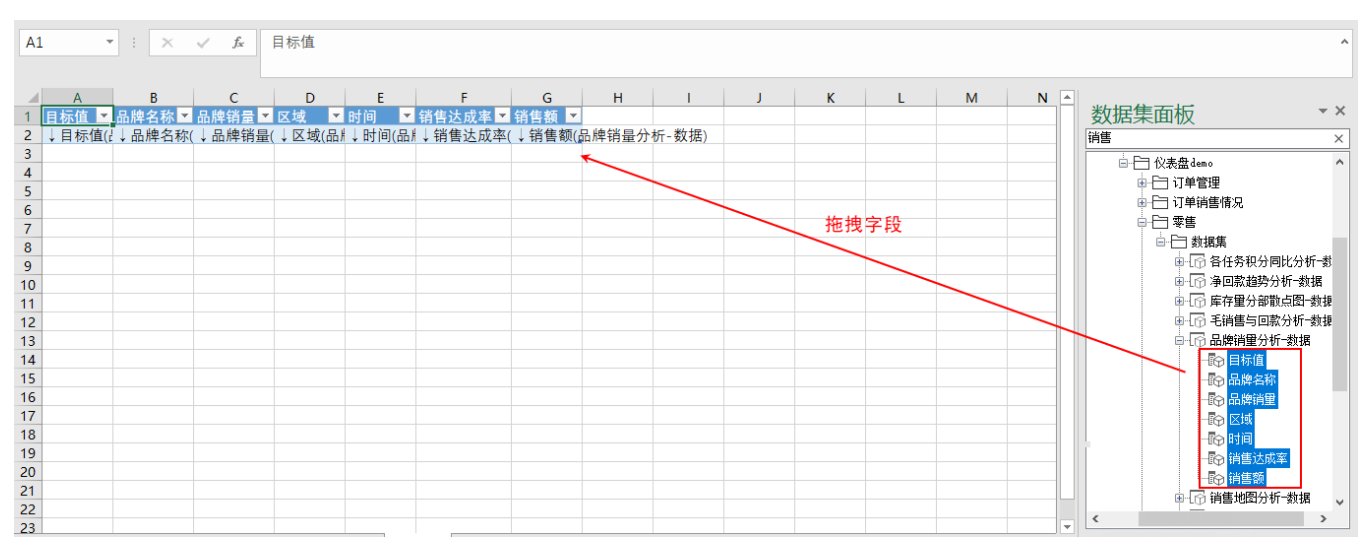

2、点击 刷新数据, 查看数据的基本情况, 再决定自定义一个怎样的行列固定报表。

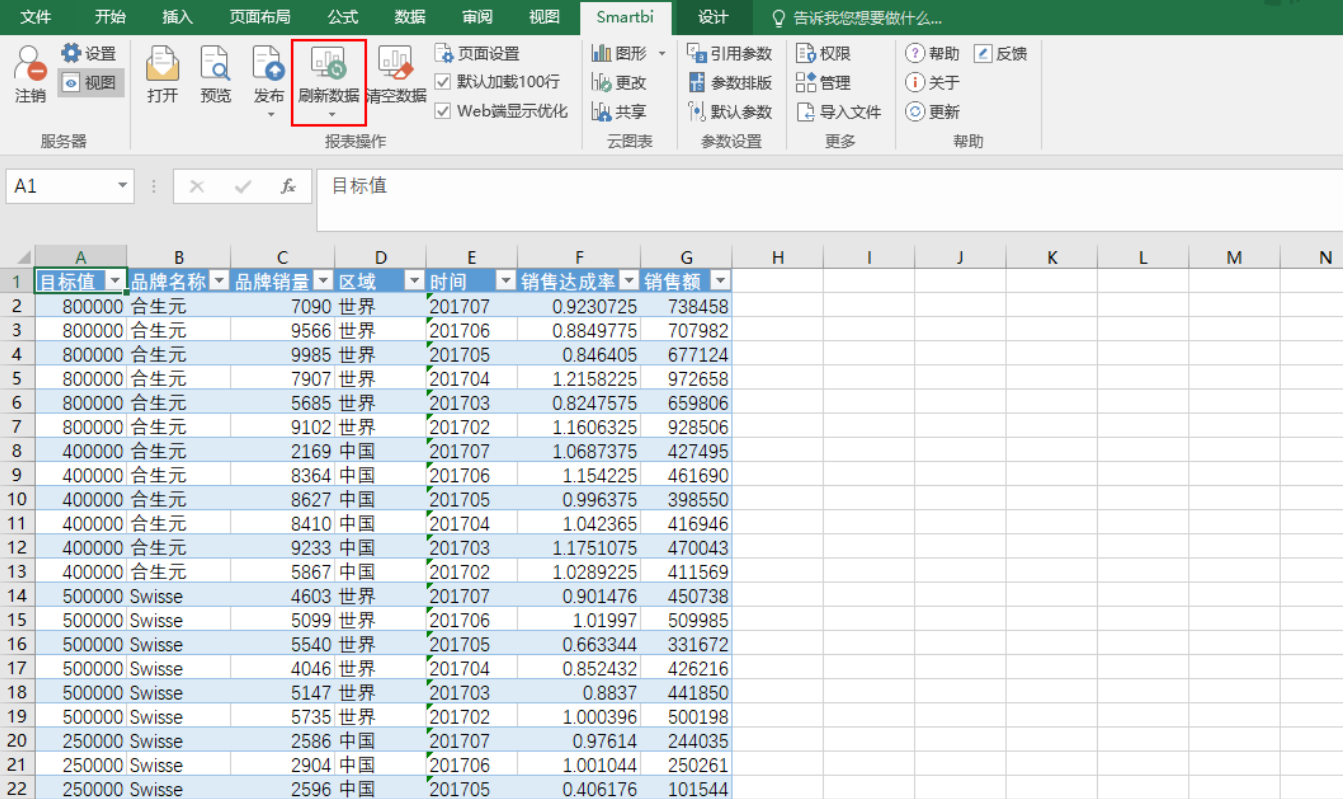

3、新建一个sheet页,根据刚才查看的数据情况,在该sheet页中自定义一个合适的行列固定报表。

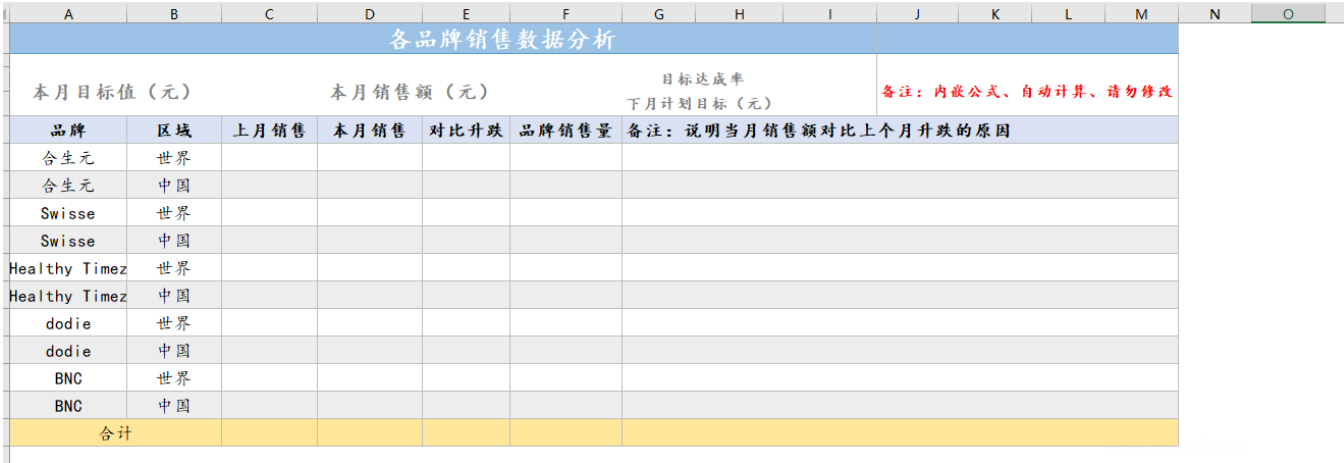

4、在报表中空的单元格填入合适的公式,填充报表。

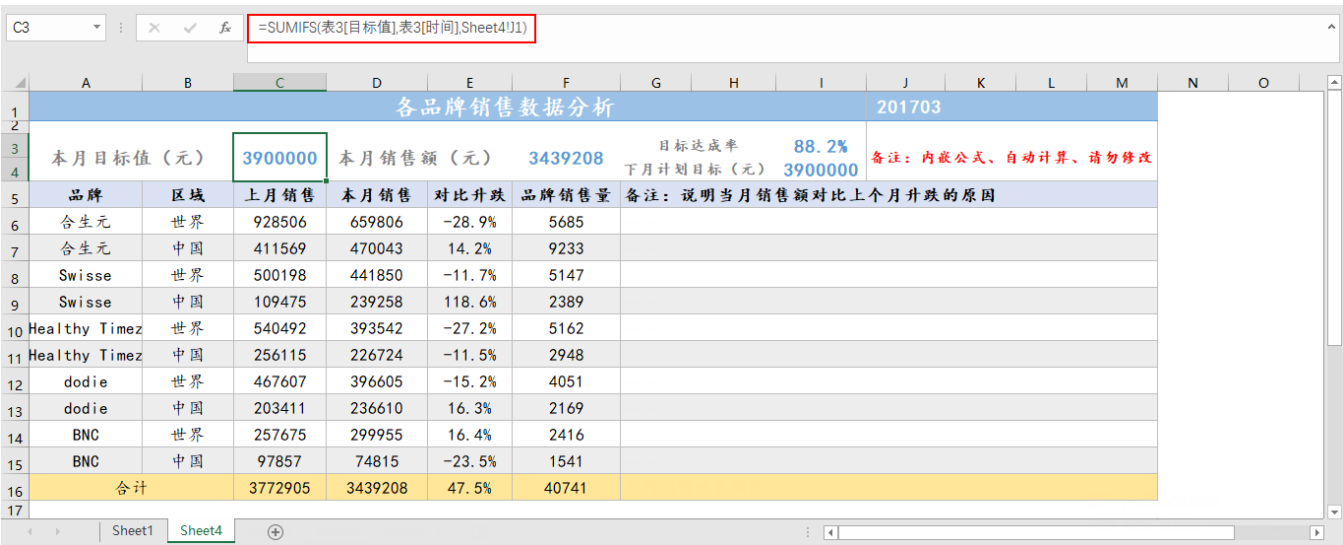

下面表格补充其他单元格的公式及其说明。

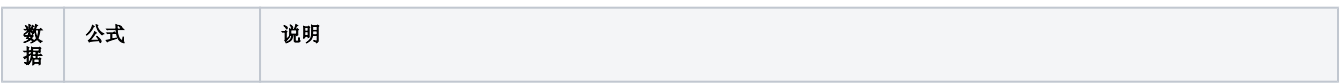

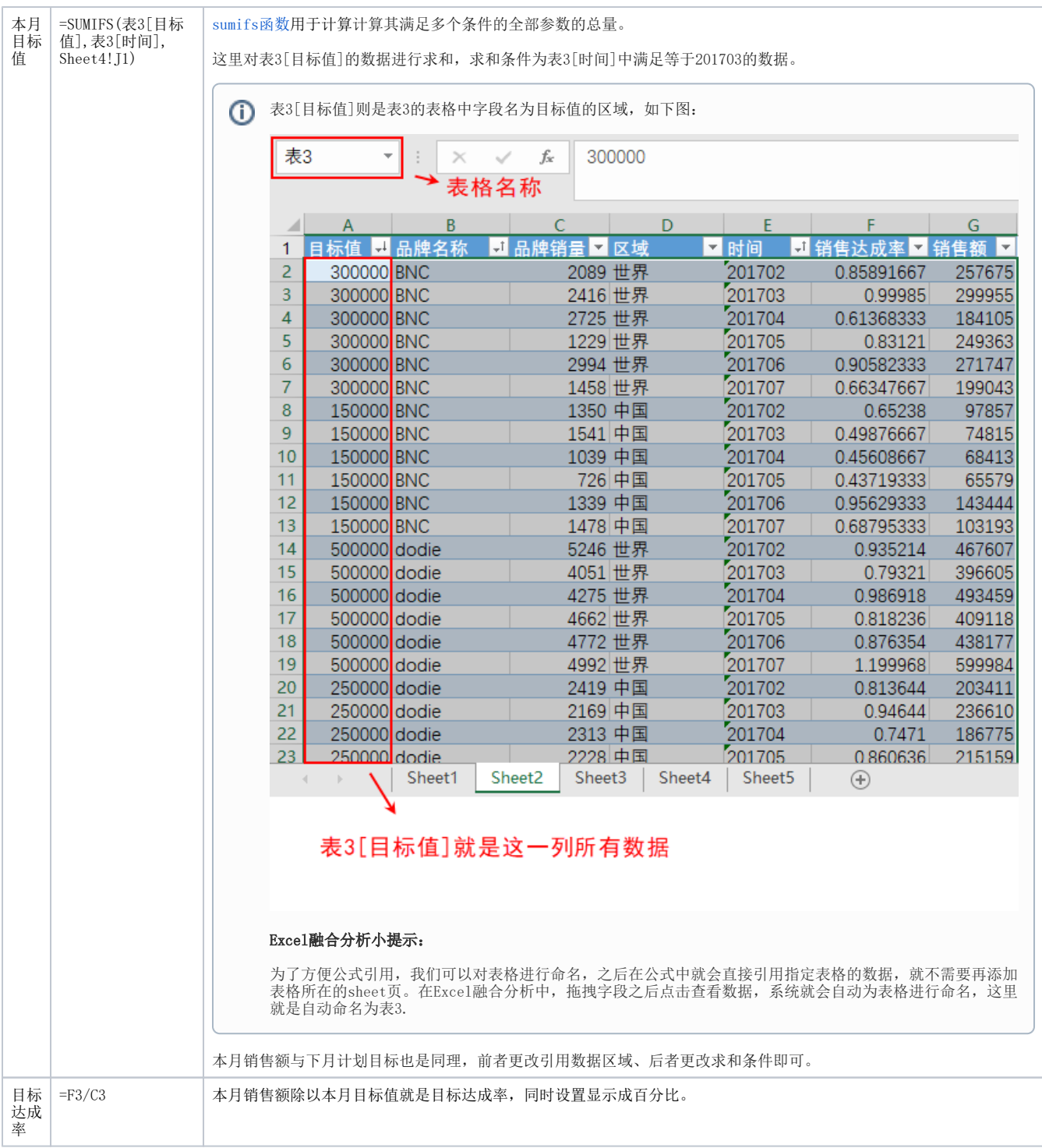

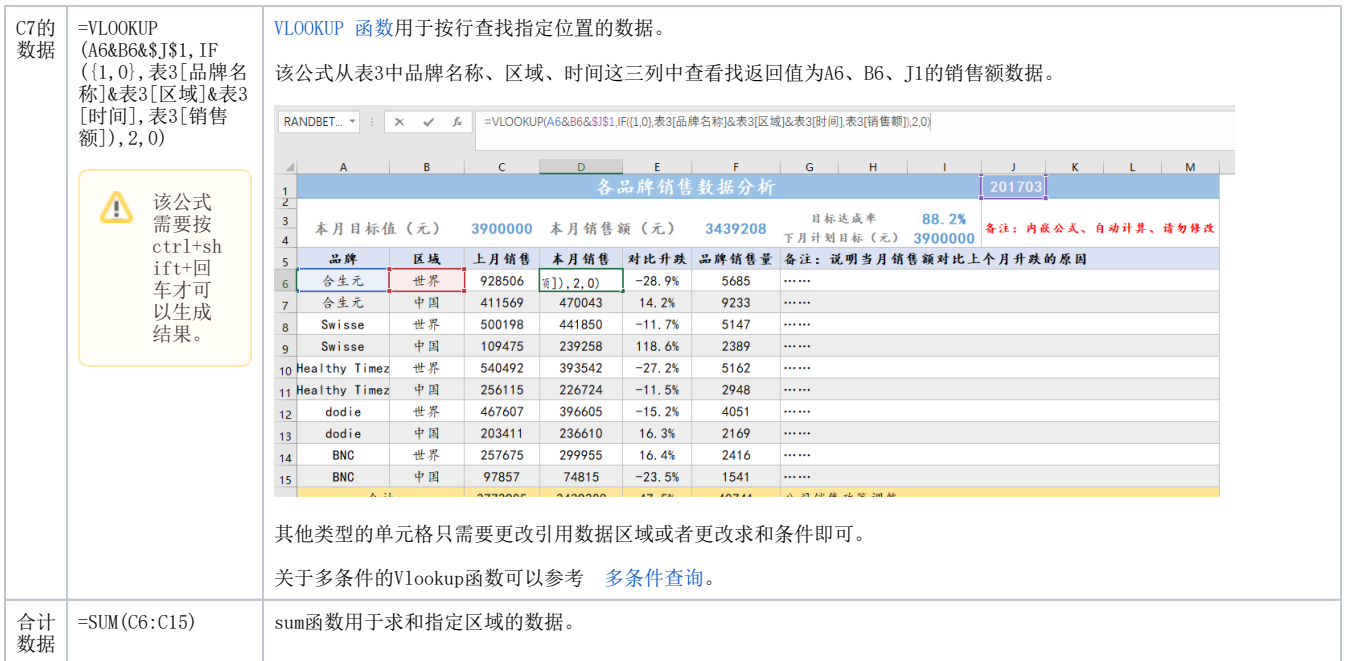

5、填充完报表之后,还有一列备注用于说明本月销售额对比上个月升跌的原因,我们可以根据实际情况将原因填入到备注列中。

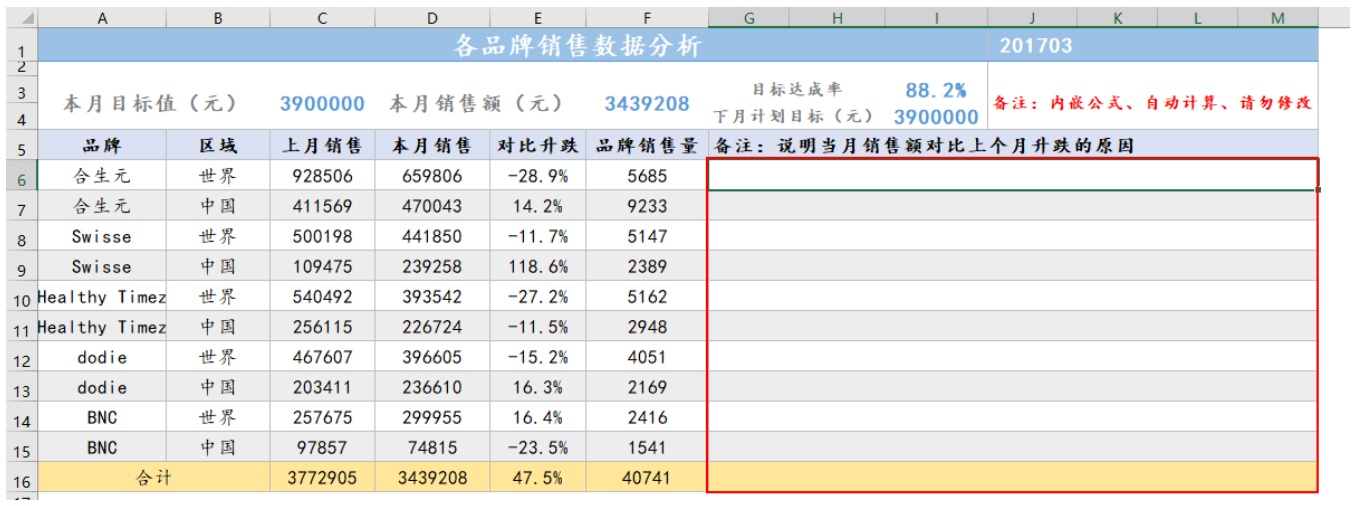

本示例备注写的原因均以省略号代替,可根据实际情况进行填写。

6、最后报表呈现如下:

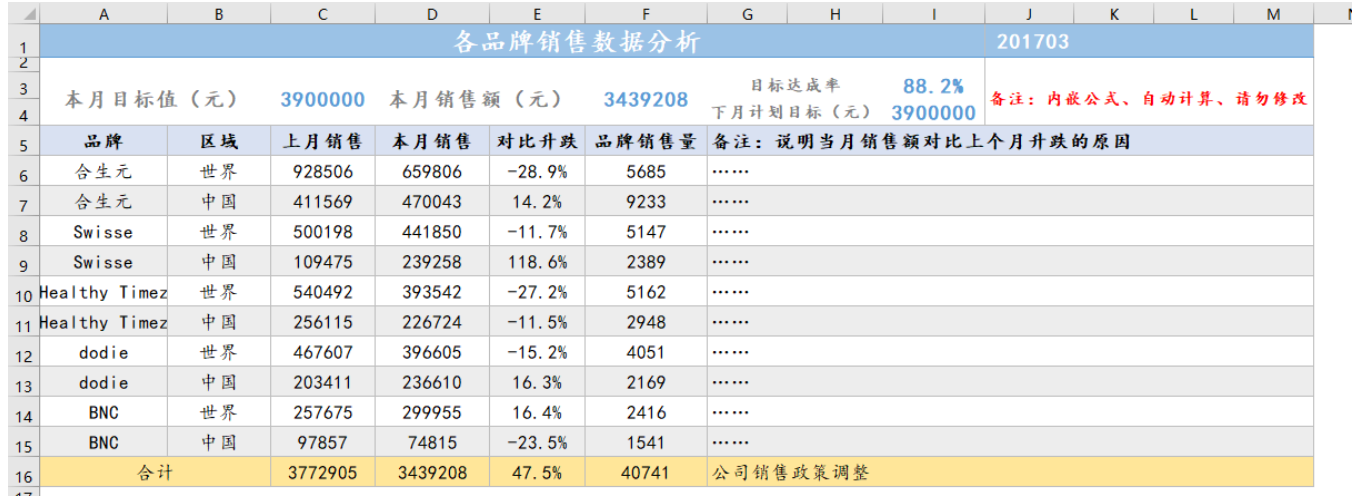

如果我们更改为其他月的数据,只需要将j1的数据改为你想要的月份数据比如201705,数据就会自动计算,同时还需要将备注修改为当月实际原因。 这样我们就可以将报表改成时间为201705的各品牌销售数据分析。

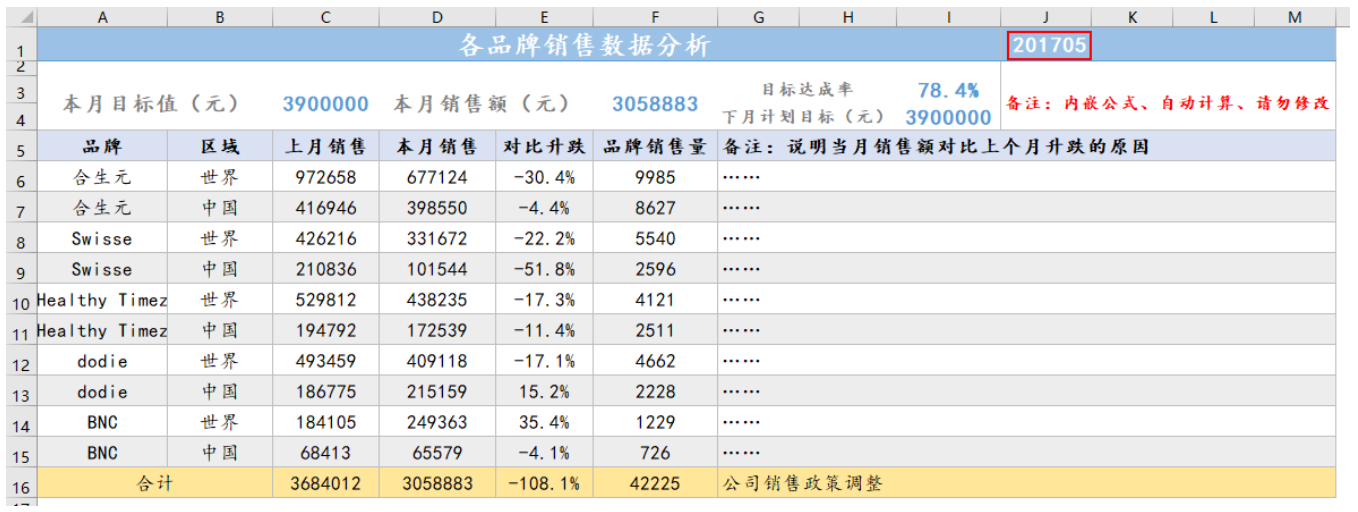

# <span id="page-5-0"></span>4. 资源下载

[Excel融合分析-手工输入.xml](https://history.wiki.smartbi.com.cn/download/attachments/58098164/Excel%E5%88%86%E6%9E%90-%E6%89%8B%E5%B7%A5%E8%BE%93%E5%85%A5.xml?version=1&modificationDate=1599620458000&api=v2)